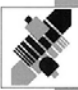

# BETRIEBSANLEITUNG

# ORTUNGSSYSTEM UOS-100

# 3-DIMENSIONALE **POSITIONSBESTIMMUNG** IM RAUM

# $C \in$

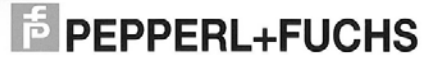

Es gelten die Allgemeinen Lieferbedingungen für Erzeugnisse und Leistungen der Elektroindustrie, herausgegeben vom Zentralverband Elektrotechnik und Elektroindustrie (ZVEI) e.V. in ihrer neuesten Fassung sowie die Ergänzungsklausel: "Erweiterter Eigentumsvorbehalt"

Wir von PEPPERL+FUCHS/VISOLUX fühlen uns verpflichtet, einen Beitrag für die Zukunft zu leisten, deshalb ist diese Druckschrift auf chlorfrei gebleichtem Papier gedruckt.

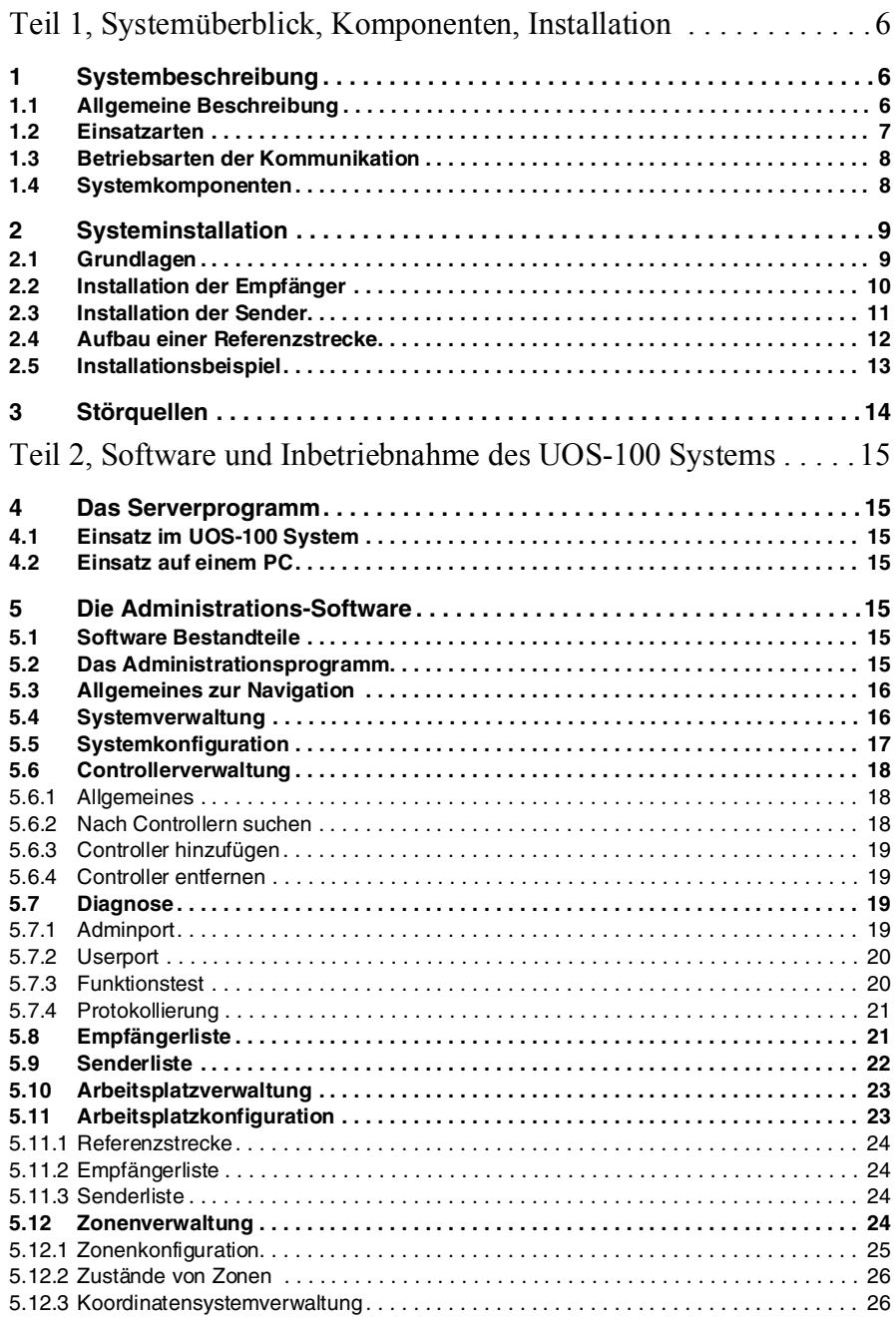

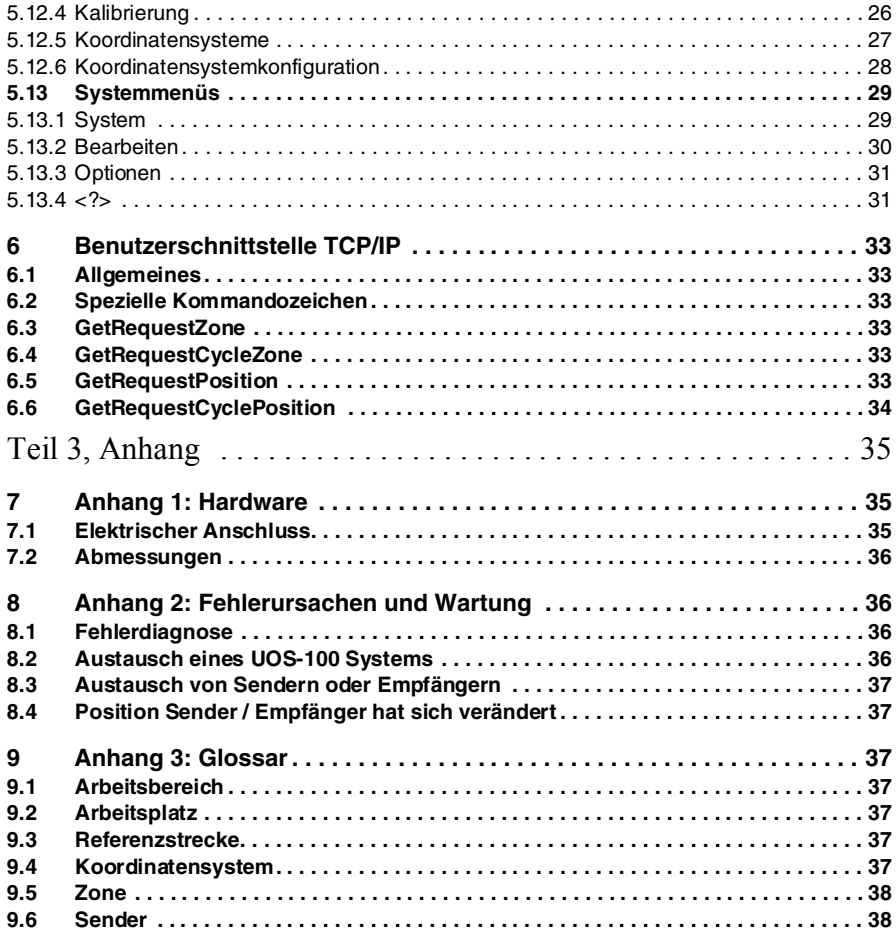

# **Allgemeine Informationen**

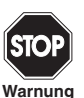

*Dieses Symbol warnt den Benutzer vor möglicher Gefahr. Die Nichtbeachtung dieses Warnhinweises kann zu Körperverletzung oder Tod und/oder Sachschaden führen.*

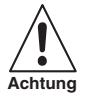

*Dieses Symbol warnt den Benutzer vor einem möglichen Geräteausfall. Die Nichtbeachtung dieses Warnhinweises kann zum völligen Ausfall des Gerätes oder anderer daran angeschlossener Geräte führen.*

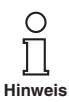

*Dieses Symbol macht den Benutzer auf wichtige Hinweise aufmerksam.*

# **Konformitätserklärung**

Wir, die Pepperl+Fuchs GmbH erklären hiermit unter unserer alleinigen Verantwortung, dass das

#### **Ultraschall-Ortungssystem UOS-100**

und alle Modelle dieses Produktes, auf die sich diese Erklärung bezieht, den folgenden Normen und anderen regulierenden Dokumenten entspricht

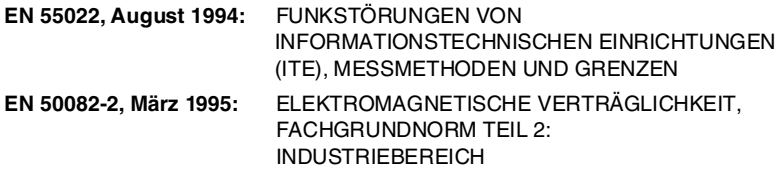

und die Vorschriften folgender Richtlinie(n) erfüllt:

89/336 CEE UND DARAUFFOLGEND VORGENOMMENE ÄNDERUNGEN, 92/31 CEE; 93/68 CEE

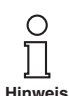

 $\epsilon$ 

*Eine entsprechende Konformitätserklärung kann beim Hersteller angefordert werden.*

Die Pepperl+Fuchs GmbH in D-68301 Mannheim besitzt ein zertifiziertes Qualitätssicherungssystem gemäß ISO 9001.

Ausgabedatum 4.8.06

Ausgabed atum 4.8.06

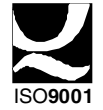

# **Teil 1, Systemüberblick, Komponenten, Installation**

# **1 Systembeschreibung**

#### **1.1 Allgemeine Beschreibung**

Das UOS-100 System dient der Positionsüberwachung von Arbeiten an statischen und dynamischen Objekten innerhalb eines Arbeitsbereiches.

Zu einer eindeutigen Bestimmung eines Punktes im Raum benötigt das Ortungssystem UOS-100 einen Ultraschallsender und mindestens 3 Ultraschall-Empfänger. Der Sender, welcher auf dem zu ortenden Objekt, beispielsweise einem Schrauber-Werkzeug montiert ist, gibt von der UOS-100 Basiseinheit gesteuert Ultraschallsignale ab. Die Empfänger werden vorzugsweise oberhalb des Arbeitsplatzes angebracht und ebenfalls an die UOS-100 Basiseinheit angeschlossen.

Die Laufzeiten, die der Schall benötigt, um die einzelnen Empfänger zu erreichen, werden von der Basiseinheit UOS-100 ermittelt und bilden die Grundlage für die anschließende Berechnung der x-, y- und z-Raumkoordinaten des Senders.

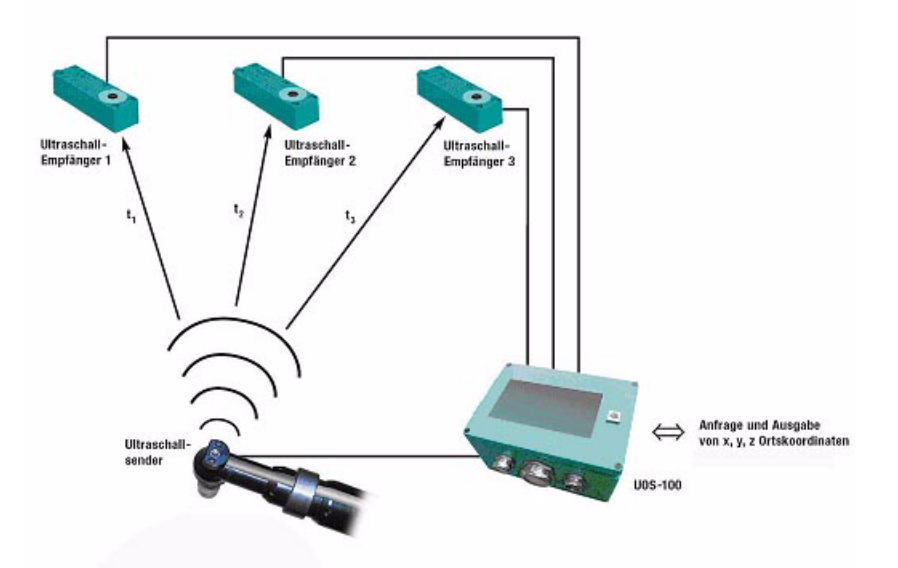

Bild 1.1: Prinzipieller Aufbau des UOS-100-Systems

Die UOS-100 Basiseinheit verfügt über einen internen PC und steuert diesen Ablauf. Zum Zeitpunkt der Installation wird sie durch einen PC oder Laptop, auf welchem das Administationsprogramm (siehe Abschnitt 5) installiert sein muss, via Ethernetverbindung konfiguriert.

# **Ortungssystem UOS-100 Systembeschreibung**

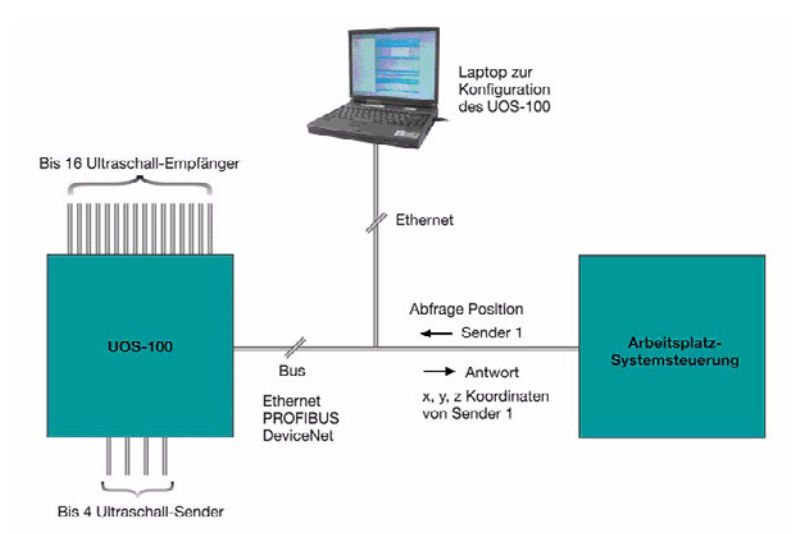

#### Bild 1.2: Kommunikation mit dem UOS-100-System

Nach erfolgter Konfiguration ist eine weitere Verbindung zum Administrationsprogramm nicht mehr notwendig. Die Raumkoordinaten der Sender können nun einzeln oder permanent abgefragt werden.

Das UOS-100 System arbeitet mit 24 VDC und unterstützt 4 Arbeitsbereiche gleichzeitig.

An ein UOS-100 können bis zu 31 Erweiterungseinheiten UOS-101 über den Systembus angeschlossen werden. An jede Erweiterungseinheit UOS-101 können 4 weitere Sender und 16 weitere Empfänger angeschlossen werden. Auf diese Weise besteht die Möglichkeit selbst sehr große Bereiche zu vernetzen und zu verwalten.

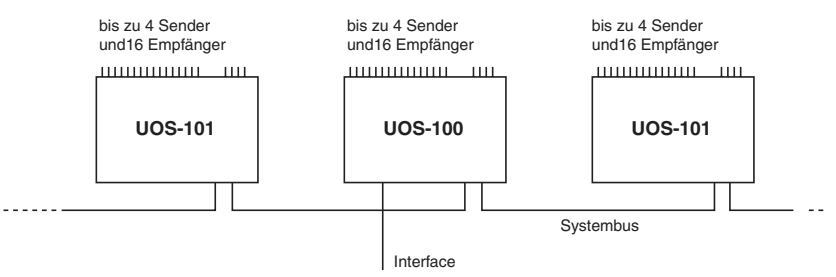

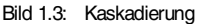

#### **1.2 Einsatzarten**

Das UOS-100 System kann in der Applikation in zwei verschiedenen Einsatzarten betrieben werden:

• Positionsbestimmung

Die Position eines Senders (eines mit einem Ultraschall-Sender bestückten Werkzeugs) in einem dreidimensionalen Raum wird bestimmt. Die x, y und z Raumkoordinaten des Senders werden an einer Datenschnittstelle ausgegeben.

#### • Zonenfindung

Mehrere Zonen können eingelernt werden. Befindet sich ein Sender innerhalb einer Zone kann der Zonenbezeichner an der Datenschnittstelle abgefragt werden.

# **1.3 Betriebsarten der Kommunikation**

Das System bietet zwei Betriebsarten für die Kommunikation mit der Arbeitsplatz-Systemsteuerung, Anforderungsmodus und Pollingmodus.

Pro Arbeitsbereich kann sich zu einer bestimmten Zeit nur ein Sender im Pollingmodus befinden.

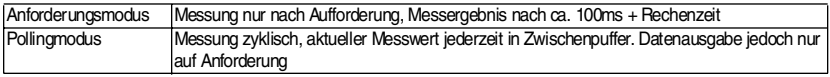

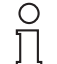

*\*) Während der Datenaktualisierungsphase (ca. 3ms) liegen keine gültigen Daten an. Datengültigkeitsbit = 0.*

**Hinweis**

# **1.4 Systemkomponenten**

Für den Aufbau eines Ultraschall-Ortungssystems sind mindestens folgende Komponenten notwendig:

- UOS-100
- 1 Ultraschall-Sender UBE15M-F54-H1-V1 oder UBE15M-H1 oder ein in ein Werkzeug integrierter Ultraschall-Sender von Pepperl+Fuchs.
- 3 ULtraschall Empfänger UBE15M-F54-H2-V1
- PC mit installiertem Administrationsprogramm und Ethernet-Schnittstelle.

Die genannten Komponenten stellen die Minimalkonfiguration dar. Abhängig von der jeweiligen Anwendung und des Betreiberumfeldes stehen weitere Komponenten zur Verfügung:

- UOS-101 (Erweiterungseinheit für den Anschluss von je 16 weiteren Empfängern und 4 weiteren Sendern)
- Buskabel für die Verbindung von UOS-100 Basiseinheiten mit UOS-101 Erweiterungseinheiten
- Busabschlussstecker

# **2 Systeminstallation**

#### **2.1 Grundlagen**

Das Ultraschall-Ortungssystem UOS-100 ermittelt die Raumkoordinaten des Ultraschall-Senders innerhalb eines Arbeitsbereiches durch die Auswertung der Laufzeiten und der Laufzeitunterschiede des Ultraschall-Signals vom Sender zu den einzelnen Empfängern. Ist der Ultraschall-Sender direkt auf einem Werkzeug (z. B. unmittelbar über der Nuss eines Schrauberwerkzeugs) montiert, so wird damit die Position des Werkzeugs eindeutig erfasst.

Die Genauigkeit, mit der die Raumkoordinaten ermittelt werden hängt dabei jedoch zu einem großen Teil von der Positionierung der Ultraschall-Empfänger eines Arbeitsbereiches ab.

- Die Empfänger müssen eine Fläche begrenzen, d. h. sie dürfen nicht entlang einer Linie angeordnet sein.
- Die Sichtlinien vom Sender zu den einzelnen Empfängern sollen innerhalb der spezifizierten Reichweite möglichst Winkel in der Größenordnung von 90 ° einschließen, oder mit anderen Worten, die Empfänger sollen der jeweiligen Montagehöhe h angepasste Abstände untereinander einhalten.

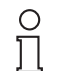

**Hinweis**

*Wenn alle Empfänger an nahezu dem selben Ort montiert sind, so sind die Ultraschall-Laufzeiten für alle Empfänger etwa gleich. Auch bei Ortsveränderung des Senders ändern sich lediglich die absoluten Werte der Laufzeiten, es treten jedoch kaum Laufzeitunterschiede auf. Damit wird die räumliche Lokalisierung des Senders sehr ungenau.*

*Sind die Empfänger hingegen weit voneinander entfernt, so verursacht jede Positionsveränderung des Ultraschall-Senders deutliche Laufzeitunterschiede. Eine hochgenaue Ultraschall-Ortung ist die Folge.*

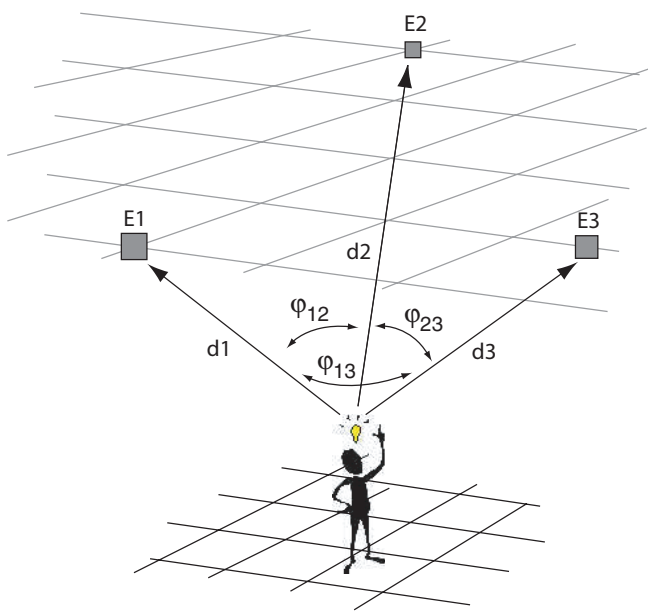

# **Ortungssystem UOS-100 Systeminstallation**

Theoretisch sind bei Montagehöhe  $h = 0$  über der Senderposition oder bei sehr weit auseinanderliegenden Montageorten Winkel von bis zu 180° erreichbar. Dann wird zwar die horizontale Position sehr genau erfasst, die senkrechte Komponente einer möglichen Ortsveränderung jedoch nur sehr unzureichend. Bei großer Montagehöhe der Empfänger, aber kleinen Abständen untereinander kehren sich die Verhältnisse um. Die senkrechte Komponente einer Positionsveränderung wird in diesem Fall sehr genau erfasst, die horizontale hingegen nur mit geringer Auflösung. Das Maximun der räumlichen Auflösung ist bei einem Winkel der Sichtlinien zwischen Sender und Empfänger in der Grö- $B$ enordnung  $\omega = 90$  ° erreicht.

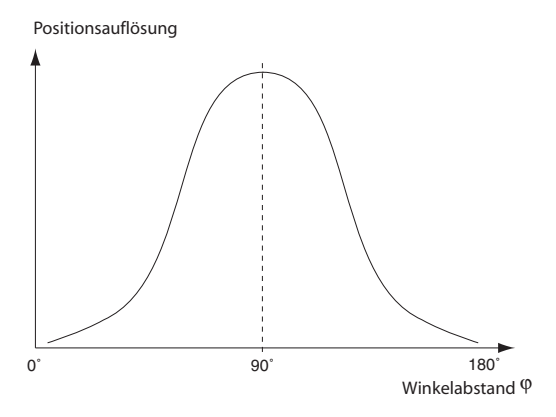

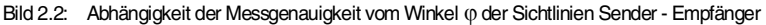

## **2.2 Installation der Empfänger**

Für die Ortung eines Ultraschall-Senders bzw. eines mit Ultraschall-Sender ausgestatteten Objekts (z. B. Schraubwerkzeug) innerhalb eines Arbeitsbereichs ist die Montage/Installation von mindestens 3 Ultraschall-Empfängern notwendig. Die Montage der Empfänger erfolgt in aller Regel im unmittelbaren Umfeld oberhalb eines Arbeitsbereiches.

Bei der Montage der Ultraschall-Empfänger ist darauf zu achten, dass

- die Sichtlinie der einzelnen Empfänger zum geplanten Arbeits- und Aktionsbereich des mit dem Ultraschall-Sender ausgestatteten Werkzeugs frei ist. Dies stellt sicher, dass der Ultraschall auf direktem Weg vom Sender zum Empfänger gelangen kann. Objekte, welche in der Sichtlinie angeordnet sind werden vom Ultraschall umlaufen, was prinzipiell kein Problem darstellt, sofern der Schall nicht so stark durch die Abschattung gedämpft wird, dass kein Signal mehr den Empfänger erreicht. Bewegliche Objekte innerhalb des Schallweges hingegen können beim späteren Betrieb des Systems Störungen verursachen, da sich Laufzeitveränderungen gegenüber dem eingelernten Zustand ergeben können, je nachdem ob das Objekt vorhanden ist und der Schall dieses umlaufen muss, oder das Objekt abwesend ist und der Ultraschall auf direktem Weg zum Empfänger gelangt.
- die Montage an stabilen, unbeweglichen Konstruktionen erfolgt. Jeder Veränderung der Abstände untereinander bewirkt eine Veränderung des für die zuverlässige Ultraschall-Ortung berechneten Koordinatensystems in der Grundeinheit UOS-100. Jede Veränderung eines oder mehrerer Empfängerorte (z. B. durch Umbaumaßnahmen) erfordert ein neues Einlernen eines Arbeitsplatzes (siehe Kapitel Zonenfindung).

Die Anschlussleitungen von der UOS-100 Basiseinheit oder UOS-101 Erweiterungseinheit zu den Empfängern müssen auf ihrer gesamten Länge geschirmt sein.

Die Empfangcharakteristik entnehmen Sie der technischen Beschreibung des verwendeten Empfängertyps.

Copyright Pepperl+Fuchs, Printed in Germany 2010 Magnith Pepperl+Fuchs, Printed in Germany<br>Pepperl+Fuchs GmbH • 68301 Mannheim • Telefon (06 21) 7 76-11 11 • Telefax (06 21) 7 76-27-11 11 • Internet http://www.pepperl-fuch

# **Ortungssystem UOS-100 Systeminstallation**

#### **2.3 Installation der Sender**

In der Anwendung wird in der Regel die zuverlässige Ortung eines Werkzeuges innerhalb eines definierten Arbeitsbereiches angestrebt. Das Werkzeug (z. B. Schraubwerkzeug) muss hierfür mit einem Ultraschall-Sender ausgerüstet sein. Es stehen dazu mehrere Möglichkeiten zur Verfügung:

- Anbau eines Ultraschall-Senders vom Typ UBE15M-F54-H1-V1 am Werkzeug
- Anbau einer Sendereinheit im kundenspezifischen Gehäuse unter Verwendung der Sender-Elektronikbaugruppe UBE15M-H1
- Integration des Ultraschall-Senders im Werkzeug unter Verwendung der Sender-Elektronikbaugruppe UBE15M-H1.

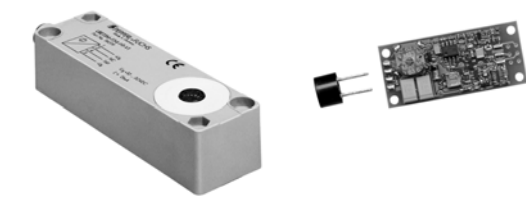

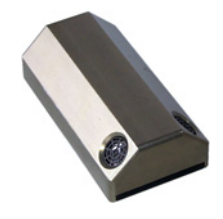

 UBE15M-F54-H1-V1 UBE15M-H1 kundenspezifisches Sendergehäuse mit 2 Ultraschall-Sendern

Bild 2.3: Beispiele verschiedener Sender-Lösungen

Da der Montageort des Ultraschall-Senders nicht mit dem Ort der zu verrichtenden Tätigkeit übereinstimmen kann, ist es unerlässlich, den Ultraschall Sender in unmittelbarer Nähe zu montieren. Bei Drehbewegungen des Werkzeugs, wie z. B. bei Schraubwerkzeugen, ist der Ultraschall-Wandler an einem Punkt entlang der Drehachse zu montieren.

Bei leitungsgebundenem Betrieb des Ultraschall-Senders ist diese mit geschirmter Leitung mit der Basiseinheit UOS-100 oder Erweiterungseinheit UOS-101 zu verbinden.

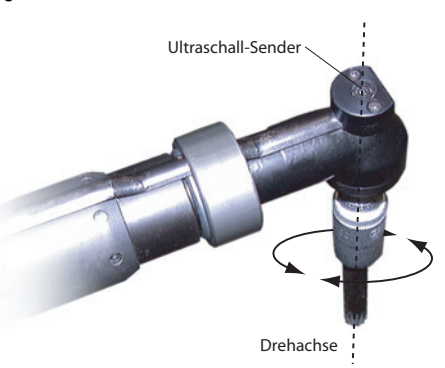

Bild 2.4: Anordnung des Ultraschall-Senders auf der Drehachse eines Schraubers

Die Sendecharakteristik entnehmen Sie der technischen Beschreibung des verwendeten Sendertyps.

# **2.4 Aufbau einer Referenzstrecke**

Die Ortung des Werkzeuges innerhalb eines Arbeitsbereiches erfolgt über die Auswertung der Laufzeiten eines Ultraschall-Signals von einem Sender zu den vorhandenen Ultraschall-Empfängern. Die Laufzeiten t<sub>v</sub> ergeben sich aus:

 $t_x = \frac{d_x}{c}$ 

$$
\qquad \text{wobei:}
$$

 $t<sub>v</sub>$  = Laufzeit [s] vom Sender zum Empfänger x

dx = Abstand Sender - Empfänger x

c = Schallgeschwindigkeit

Da die Schallgeschwindigkeit unter anderem vom Luftdruck und der Lufttemperatur abhängt kann sich das bei der Einrichtung eines Arbeitsplatzes eingelernte Koordinatensystem im Laufe der Zeit durch Temperatur- und Luftdruckschwankungen verändern, obwohl der mechanische Aufbau stabil ist. Erschwerend ist, dass innerhalb einer Montagehalle die Temperatur unterschiedlich sein kann. So kann im Sommer unter dem Hallendach eine höhere Temperatur herrschen als am Boden.

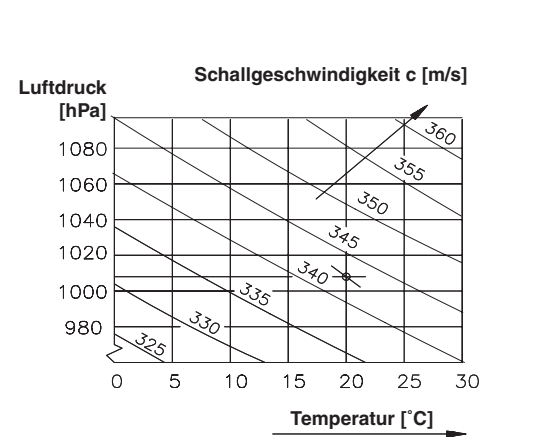

#### Bild 2.5: Abhängigkeit der Schallgeschwindigkeit von Luftdruck und Lufttemperatur

Um diesen Störgrößen zu begegnen, empfiehlt sich der Aufbau einer Referenzstrecke. Sie ist dadurch gekennzeichnet, dass ein weiterer Sender als Referenzsender an einer stabilen Position montiert wird. Als Referenzempfänger kann ein bereits für die Ortung montierter Sender dienen, der dann im laufenden Betrieb sowohl Aufgaben für die Ortung, als auch Referenzmessungen übernimmt. In zyklischen Abständen führt das Ortungssystem UOS-100 Referenzmessungen durch. Verändert sich die Laufzeit entlang der Refeferenzstrecke, so können mit den gemessenen Werten Luftdruck- oder Lufttemperatur-Effekte bei Ortungsmessungen kompensiert werden.

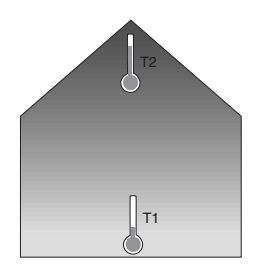

Der Abstand zwischen Referenzsender und -empfänger sollte möglichst groß gewählt werden und sollte mindestens 1 m ... 2 m betragen. Bei möglichem vertikalem Temperaturgradienten sollte dieser dadurch in die Messung einbezogen werden, dass der Sender in der typischen Arbeitshöhe des zu ortenden Werkzeugs montiert ist.

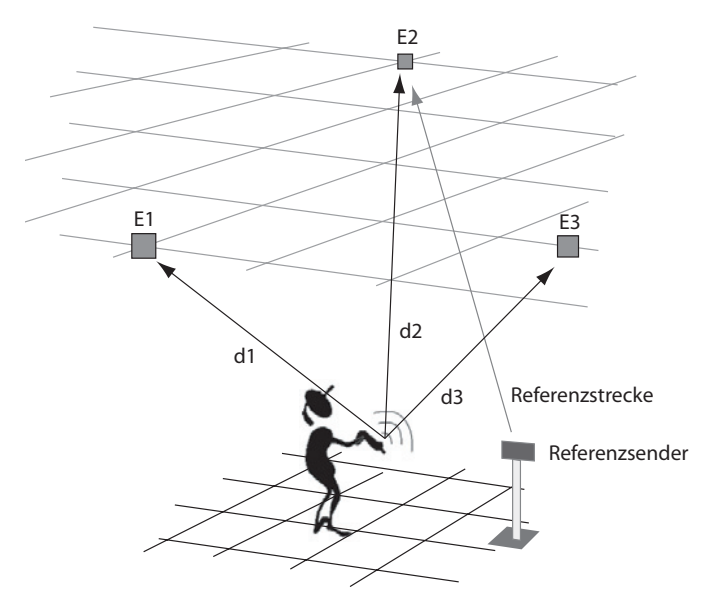

Bild 2.6: Aufbau einer Referenzstrecke

#### **2.5 Installationsbeispiel**

Für einen sicheren Betrieb mit hoher Ortsauflösung empehlen wir, die Empfänger E1 ... E3 (vgl. Bild 2.1) so zu montieren, dass der gegenseitige Abstand der Empfänger untereinander 2 ... 4 m beträgt. Bei gleicher Montagehöhe bilden die Empfänger nun die Eckpunkte eines gedachten, idealerweise gleichseitigen Dreiecks welches waagrecht im Raum aufgespannt ist. Die Montagehöhe der Empfänger wird so gewählt, dass der Abstand des Arbeitsplatzes und damit des Senders (z. B. am Schrauberwerkzeug montiert) zu den einzelnen Empfängern etwa 2 ... 5 m beträgt.

Größere bauliche oder Anlagenseitige Hindernisse wie z. B. Pfosten oder Trägerelemente können es erforderlich machen, die Montageorte der einzelnen Empfänger etwas zu variieren, um ungünstige Abschattungseffekte zu vermeiden. In jedem Fall sollte die Sichtlinie vom Arbeitsplatz zu den einzelnen Empfängern unverbaut sein.

# **3 Störquellen**

Das Ortungssystem UOS-100 wertet die Position des Senders anhand der gemessenen Laufzeiten des gesendeten Ultraschall-Signals aus. Beim Betrieb des Ortungssystems UOS-100 in industrieller Umgebung können jedoch Geräusche verschiedenster zusätzlicher Störquellen die Empfänger erreichen. Liegen deren Frequenzen außerhalb der Empfängerbandbreite, so beeinflussen diese die Funktion des Ortungssystem nicht.

Es gibt jedoch auch Geräuschquellen, welche ein starkes Ultraschall-Spektrum aussenden. Dies sind in der Regel Geräusche, welche akustisch als zischende, scheppernde oder klirrende Geräusche empfunden werden. Solche Geräusche überlagern sich im Empfänger mit den vom Sender kommenden Signalen und verringern das Signal-/ Rausch-Verhältnis - so wie 2 Menschen während einer Unterhaltung in lauter Umgebung größere Schwierigkeiten haben sich zu verständigen, als in ruhiger Umgebung.

Ursache solch störender Geräusche können sein:

- Druckluftschrauber
- Druckluftgebläse
- Staubsauger
- alle Arten von Pressluft getriebenen Werkzeugen
- das Scheppern von Blechen
- etc.

Grundsätzlich gilt, je höher der Lärmpegel einer störenden Schallquelle ist, desto höher ist auch ihr Störpotenzial. Gleichzeitig nimmt der Einfluss auf die Messgenauigkeit des Ortungssystems UOS-100 mit zunehmendem Abstand von der Lärmquelle ab.

Prinzipiell gilt, dass der Störpegel einer Schallquelle mit dem Quadrat ihrer Entfernung abnimmt. Das heißt, bei einer Verdoppelung des Abstandes geht das Störsignal auf 1/4, bei verdreifachung des Abstandes auf 1/9 zurück.

# **Teil 2, Software und Inbetriebnahme des UOS-100 Systems**

Um ein UOS-100 in Betrieb nehmen zu können wird ein Windows-PC mit dem Admin-Tool und Ethernet-Verbindung benötigt. Die Systemvoraussetzungen sind:

- Betriebssystem: Windows 2000Windows XP ProfessionalWindows XP Embedded
- Arbeitsspeicher: mind. 32 MB
- Prozessor: mind. Pentium II 266 MHz
- Festplatte: mind. 10 MB freier Speicherplatz
- Netzwerk: TCP/IP

# **4 Das Serverprogramm**

#### **4.1 Einsatz im UOS-100 System**

Wird das UOS-100 System ausgeliefert, so ist das Serverprogramm bereits vorkonfiguriert und wird bei jedem Systemstart automatisch gestartet. (Start/Programme/Autostart)

# **4.2 Einsatz auf einem PC**

Nach dem Ausführen der Datei UOS100\_RT\_V1.exe erscheint der untenstehende Dialog. In diesem Zustand ist das Programm noch passiv, und kann noch nicht mit dem UOS100-Administrationsprogramm konfiguriert werden und nimmt auch keine Benutzeranfragen entgegen.

# **5 Die Administrations-Software**

# **5.1 Software Bestandteile**

UOS100\_Admin\_V1.exe Hauptprogramm UOS100\_Admin\_V1.lic Lizenzdatei DE\_Language.07.dat<br>DE\_Language.09.dat Dateien für verschiedene Sprachenversionen

# **5.2 Das Administrationsprogramm**

Mit dem Administrationsprogramm wird die Konfigurationsdatei des UOS100\_RT\_V1- Systems bearbeitet. Alle vorgenommenen Änderungen werden erst wirksam wenn die Konfigurationsdatei wieder auf das entsprechende UOS100\_RT\_V1-System übertragen wird.

# **Ortungssystem UOS-100 Die Administrations-Software**

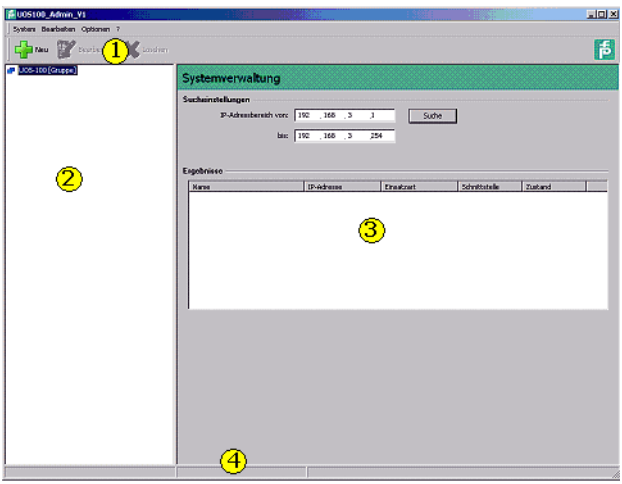

- (1) Menüleiste Bietet Kontextabhängige Aktionen an
- (2) Navigationsbaum Zeigt alle momentan geladenen Konfigurationsdateien an.
- (3) Detailansicht Zeigt eine Detailansicht zum ausgewählten Knoten an
- (4) Statusleiste

#### **5.3 Allgemeines zur Navigation**

- Doppelklick auf einen Knoten im Navigationsbaum expandiert alle Knoten eines Systems
- Der Austausch von Sendern/Empfängern zwischen zwei Listen kann über die Pfeil-Schaltflächen oder über einen Doppelklick erfolgen.
- Bei gedrückter Strg-Taste können mehrere Sender/Empfänger selektiert werden.
- Mit gedrückter Shift-Taste werden alle Sender/Empfänger im dazwischen liegenden Bereich markiert.

#### **5.4 Systemverwaltung**

Mit der Systemverwaltung kann im Netzwerk nach aktiven UOS100\_RT\_V1-Systeme gesucht werden. Mann erhält somit einen Überblick über alle aktiven Systeme und deren Zustand.

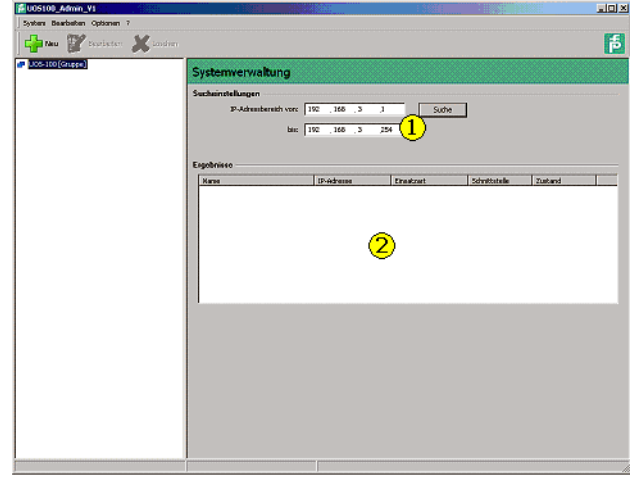

- (1) Hier kann der IP-Adressbereich (Klasse C-Netz) angegeben werden, in dem gesucht werden soll.
- (2) Gefundene, aktive UOS100\_RT\_V1-Systeme werden in dieser Liste aufgeführt.

# **5.5 Systemkonfiguration**

In der Systemkonfiguration werden grundlegende Verhaltensweisen festgelegt.

Diese Einstellungen müssen in der Regel nur einmal bei der Inbetriebnahme festgelegt werden.

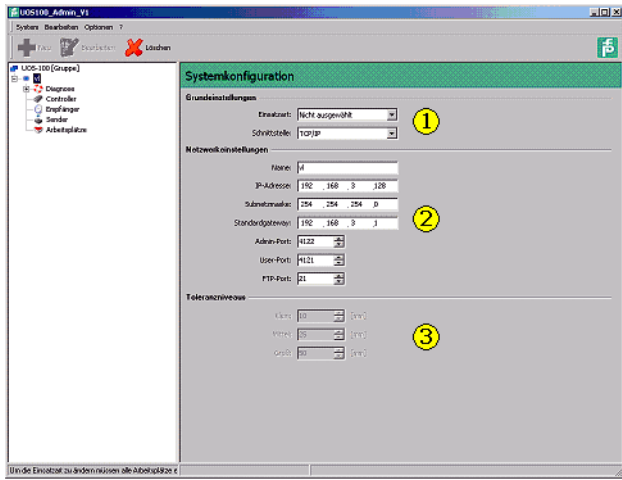

(1) Grundeinstellungen

Ausgabedatum 11.8.06

Ausgabedatum 11.8.06

Die Einsatzart legt fest, ob das System in der Einsatzart Zonenfindung oder in der Einsatzart Positionsbestimmung arbeitet.

Die Einsatzart kann nur solange geändert werden, wie dem System keine Arbeits-

plätze zugeteilt sind. Das Ändern der Port-Adressen sollte nur im Notfall vorgenommen werden, da es die Administration des Systems erschwert. An der ausgewählten Schnittstelle werden die Ortungsinformationen der Ultraschallmessung bereitgestellt.

- (2) Netzwerkeinstellungen Es können Standardeinstellungen für TCP/IP Netzwerke (Hostname, IP,...) vorgenommen werden. Diese Einstellungen werden erst Wirksam wenn die Konfigurationsdatei auf das UOS100\_RT\_V1-System geladen wird.
- (3) Toleranzniveaus Wurde als Einsatzart Zonenfindung gewählt kann an dieser Stelle die Größe der verschiedenen Toleranzniveaus eingestellt werden.

#### **5.6 Controllerverwaltung**

In der Controllerverwaltung kann sich ein Überblick verschaft werden welche Controller momentan am System angeschlossen sind. Des weiteren können neue Controller hinzugefügt und vorhandene entfernt werden.

### **5.6.1 Allgemeines**

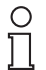

*Wurden Änderungen (Hinzufügen, Entfernen) an den Controllern durchgeführt, sollte die Konfigurationsdatei sofort wieder auf das UOS100\_RT\_V1 System übertragen werden.* 

*Nur so können vorgenommene Änderungen auch verwendet werden.* **Hinweis**

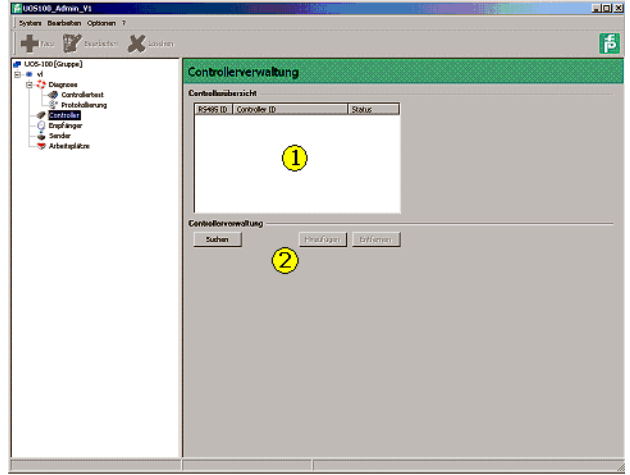

- (1) Liste der aktuell vorhandenen Controller
- (2) Abhängig vom in der Liste markierten Controller werden die Schaltflächen aktiv.

#### **5.6.2 Nach Controllern suchen**

Mit einem Klick auf die Schaltfläche *Suchen* wird das Runtime-System veranlasst den proprietären Systembus nach weiteren Controllern abzusuchen. Dieser Vorgang dauert einige Sekunden.

Zu jedem Controller wird die Pepperl+Fuchs Hardwarenummer sowie sein Zustand angezeigt.

#### **5.6.2.1 Controllerzustände**

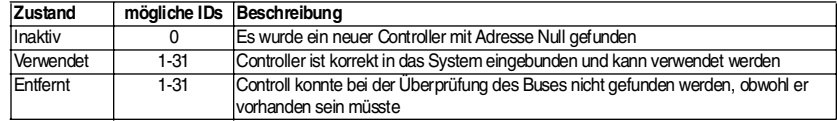

#### **5.6.3 Controller hinzufügen**

Selektiert man in der Liste einen Controller mit RS485ID 0 (Null) kann man diesen dem System hinzufügen. Der Controller erhält die nächste freie ID.

#### **5.6.4 Controller entfernen**

Selektiert man einen Controller mit einer RS485ID ungleich Null wird die Schaltfläche Entfernen aktiv. Der selektiert Controller kann somit entfernt werden. Waren bereits Sender oder Empfänger, des entfernten Controllers, Arbeitsplätzen zugeteilt, so werden diese daraus entfernt.

#### **5.7 Diagnose**

Der Knoten Diagnose, und seine Unterpunkte, dienen der Wartung und Überprüfung der Funktionstüchtigkeit des Runtime-Systems.

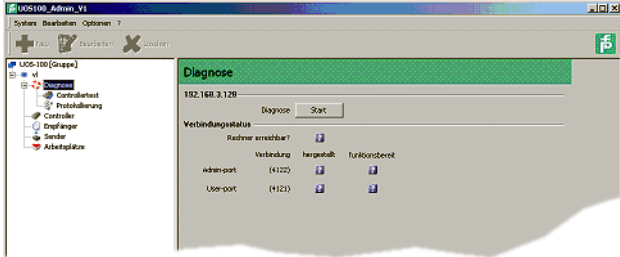

Wird die Diagnose gestartet blinken die ?-Symbole ein kurze Zeit und nehmen dann einen der folgenden Zustände an

#### **5.7.1 Adminport**

#### **hergestellt**

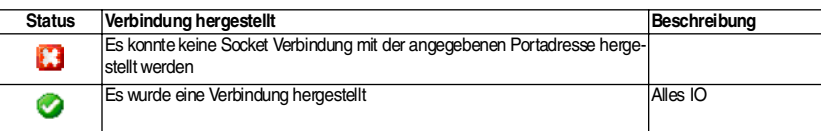

#### **funktionsbereit**

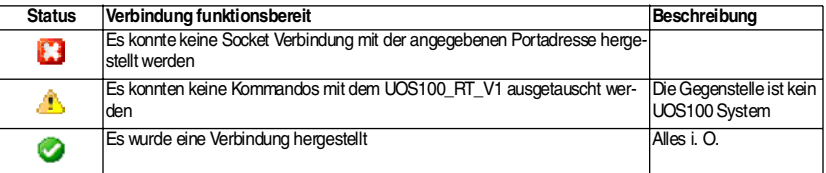

# **5.7.2 Userport**

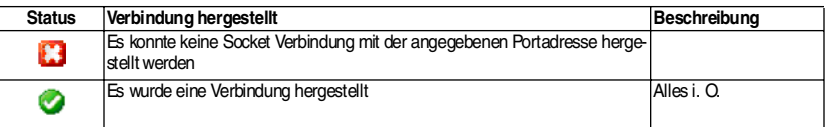

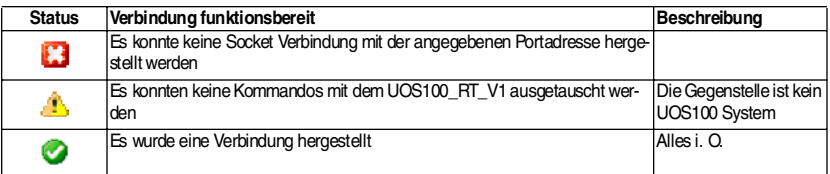

#### **5.7.3 Funktionstest**

Mit diesem Test kann überprüft werden, ob die an die Controller angeschlossenen Sender/Empfänger korrekt arbeiten. Zusätzlich können die Messergebnisse in eine Datei protokolliert werden.

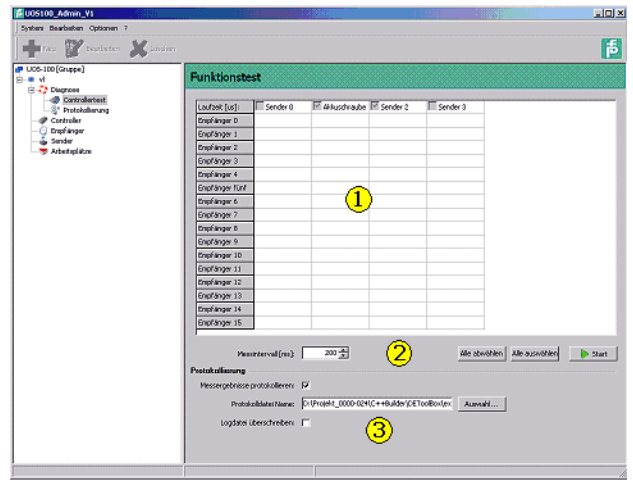

- (1) In dieser Liste werden alle möglichen Sender-Empfänger-Kombinationen dargestellt. Es sind nur Einträge vorhanden wenn an das System auch tatsächlich Controller angeschlossen sind, und diese mit der Controllerverwaltung dem System hinzugefügt wurden.
- (2) Mit der Schaltflächen <Start> wird eine zyklische Messung durchgeführt. Dabei führen alle markierten Sender der Reihe nach eine Messung durch. Die Messergebnisse (Laufzeit in µs) für jeden Empfänger werden in der Liste eingetragen. Über das Messintervall kann eingestellt werden wie viel Zeit zwischen zwei Messungen gewartet werden soll.
- (3) Ist die Checkbox <Messergebnisse protokollieren> gesetzt werden die Messergebnisse in eine Textdatei protokolliert. Dabei wird für jeden Sender eine Datei angelegt. <Dateiname>.xxx (xxx steht dabei für die Sender ID 1 ... 124).

# **5.7.4 Protokollierung**

Auf dieser Seite können Protokollierungseinstellungen des UOS100\_RT\_V1-Systems verändert werden. Außerdem lassen sich die bereits vorhandenen Protokolle ansehen, durchsuchen und lokal abspeichern.

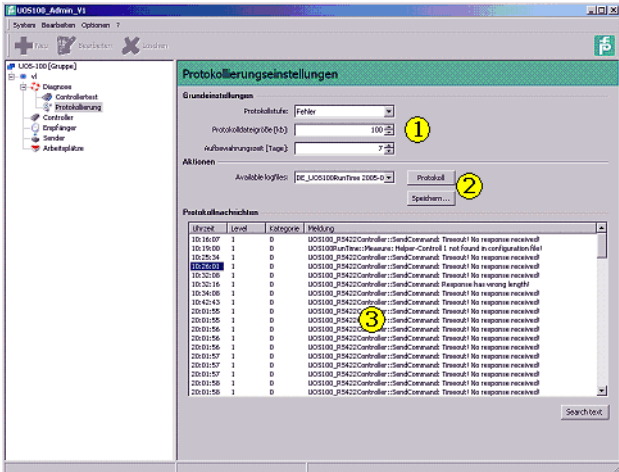

(1) Die Protokollstufe legt fest wie fein protokolliert werden soll. Im normalen Betrieb sollten nur Fehler protokolliert werden, da höhere Protokollierungsstufen den Messbetrieb verlangsamen können. (Schreiboperationen auf Flashspeicher liegen im Millisekundenbereich) Die Protokolldateigröße legt fest wie groß eine Protokolldatei maximal werden darf.

Wird die maximale Größe erreicht werden die ältesten Einträge überschrieben. Die Aufbewahrungszeit legt fest wie lange Protokolldateien aufbewahrt werden. Für jeden Tag wird eine eigene Datei angelegt.

- (2) Über die Schaltfläche <Protokoll> wird eine Liste der momentan auf dem Runtime-System vorhandenen Protokolle angefordert. Mit <Speichern...> wird die in der ComboBox selektierte Protokolldatei lokal gespeichert und in der unteren List angezeigt.
- (3) Protokolldatei

# **5.8 Empfängerliste**

Bietet eine Übersicht über alle verfügbaren Empfänger und bietet die Möglichkeit jedem Empfänger einen Namen zuzuweisen.

# **Ortungssystem UOS-100 Die Administrations-Software**

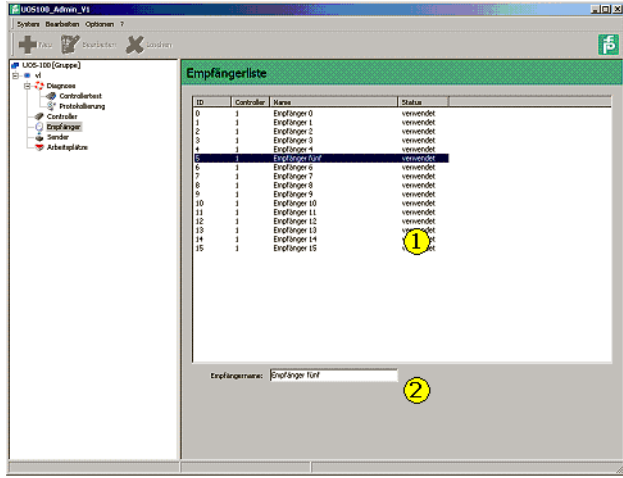

- (1) Liste alle möglichen Empfänger. Ob ein Empfänger wirklich angeschlossen ist kann mit den Diagnosewerkzeugen ermittelt werden.
- (2) Wird ein Empfänger markiert, kann man diesem einen Namen zuweisen. Mit Return wird der neue Name übernommen.

#### **5.9 Senderliste**

Bietet eine Übersicht über alle verfügbaren Sender und bietet die Möglichkeit jedem Sender einen Namen zuzuweisen.

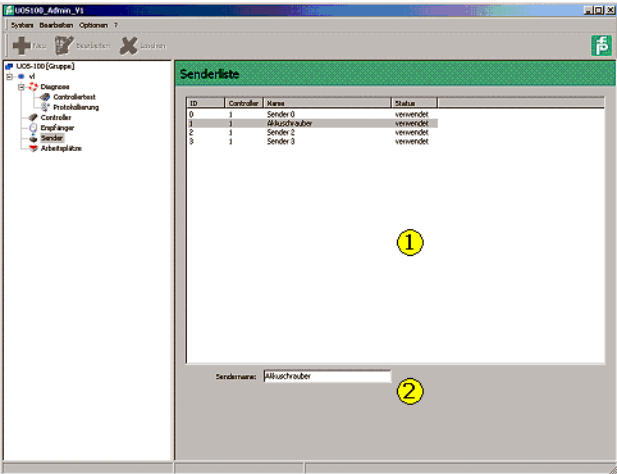

- 1 Liste alle möglichen Sender. Ob ein Sender wirklich angeschlossen ist kann mit den Diagnosewerkzeugen ermittelt werden.
- 2 Wird ein Sender markiert, kann man diesem einen Namen zuweisen. Mit return wird der neue Name übernommen.

# **5.10 Arbeitsplatzverwaltung**

Bietet eine Übersicht über alle vorhandenen Arbeitsplätze. Des weiteren können Arbeitsplätze angelegt und gelöscht werden.

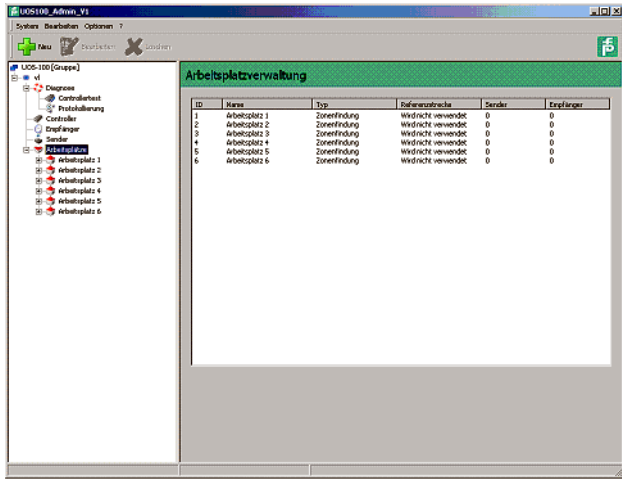

Mit einem Mausklick auf die Schaltfläche **Chronikul wird ein neuer Arbeitsplatz angelegt**. Wird im Navigationsbaum ein Arbeitsplatz markiert kann dieser mit Willsehen gelöscht werden.

# **5.11 Arbeitsplatzkonfiguration**

Erlaubt das Zuweisen und Entfernen von Sendern und Empfängern. Der Name des Arbeitsplatzes kann geändert werden.

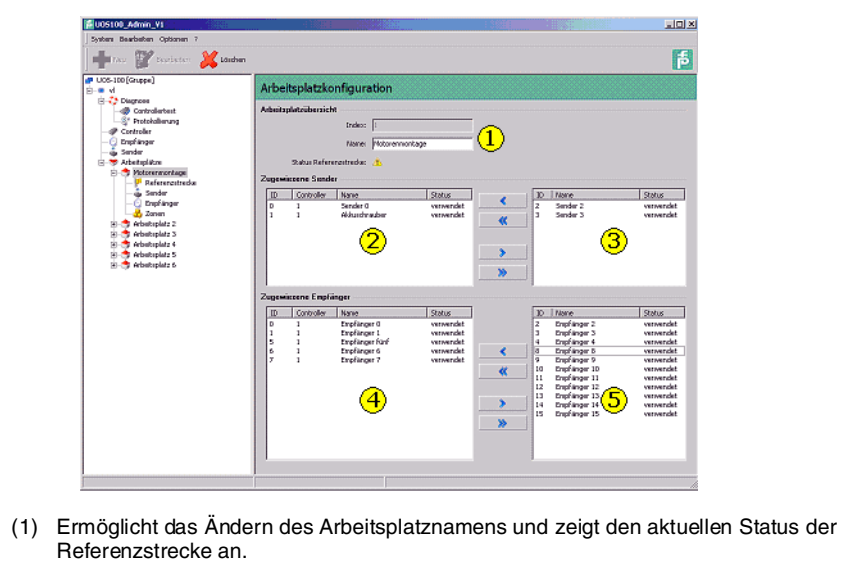

(2) Dem Arbeitsplatz zugewiesene Sender.

Ausgabedatum 11.8.06

Ausgabedatum 11.8.06

# **Ortungssystem UOS-100 Die Administrations-Software**

- (3) Sender die dem Arbeitsplatz noch zugewiesen werden könnten.
- (4) Dem Arbeitsplatz zugewiesene Empfänger.
- (5) Empfänger die dem Arbeitsplatz noch zugewiesen werden könnten.

#### **5.11.1 Referenzstrecke**

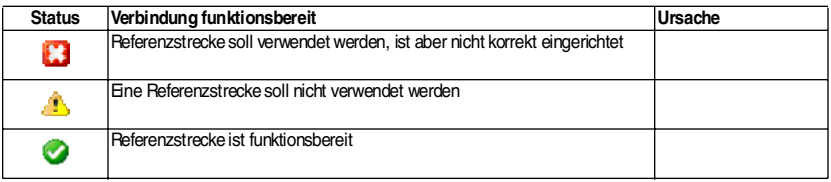

#### **5.11.2 Empfängerliste**

Die Empfängerliste entspricht der Empfängerliste, mit dem Unterschied, dass nur die Empfänger aufgelistet sind die dem Arbeitsplatz momentan zugeordnet sind.

#### **5.11.3 Senderliste**

Die Senderliste entspricht der Senderliste , mit dem Unterschied, dass nur die Sender aufgelistet sind die dem Arbeitsplatz momentan zugeordnet sind.

# **5.12 Zonenverwaltung**

Bietet eine Übersicht über alle vorhandenen Zonen. Des weiteren können Zonen angelegt und gelöscht werden.

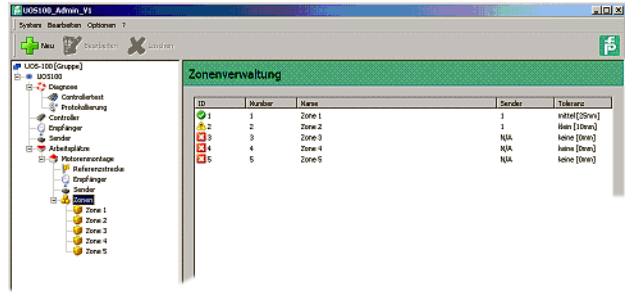

Mit einem Mausklick auf die Schaltfläche **Chw** wird eine neue Zone angelegt. Wird im Navigationsbaum eine Zone markiert kann diese mit Wuschen gelöscht werden.

#### **5.12.1 Zonenkonfiguration**

Auf dieser Seite kann eine Zone eingelernt werden.

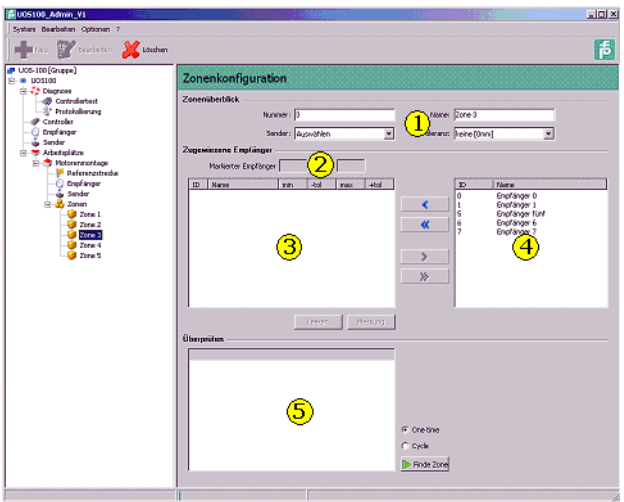

- 1 Die Zonennummer ist der Wert, der über die Benutzerschnittstelle abgefragt werden kann. Sie kann zwischen 1 und 127 frei definiert werden. Es kann auch mehreren Zonen die selbe Nummer zugewiesen werden.
	- a. Jeder Zone kann ein Name zur besseren Identifizierung gegeben werden.
	- b. Einer Zone muss genau ein Sender zugewiesen werden.
	- c. Für jede Zone kann ein Toleranzniveau eingestellt werden.
- 2 Hier kann für jeden Empfänger die gemessene minimale und maximale Entfernung manuell angepasst werden. Werte werden mit <Return> übernommen.
- 3 Liste der Empfänger die dieser Zone zugeteilt sind. Einer Zone müssen mindestens zwei Empfänger zugeteilt sein.
	- a. <Messung> führt eine Messung durch und trägt die Ergebnisse in die Liste oberhalb ein.
	- b. <Leer> setzt alle Messergebnisse für diese Zone wieder auf Null
- 4 Liste mit Empfängern des Arbeitsplatzes. Nur diese Empfänger können der Zone hinzugefügt werden.
- 5 Hier kann überprüft werden ob das Einlernen der Zone den gewünschten Erfolg hatte. Wenn man die Probemessung mit <Finde Zone> startet werden in der Liste nebenan alle Zonen aufgelistet in denen sich der Sender momentan befindet.

#### Beispiel für eine gelernte Zone

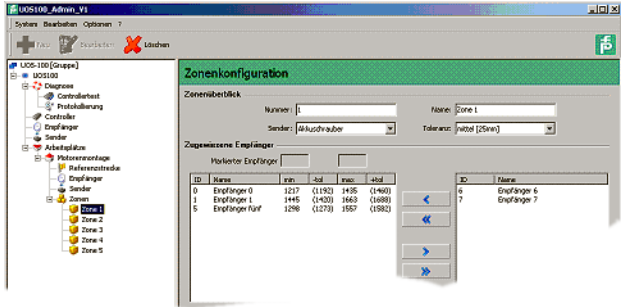

#### **5.12.2 Zustände von Zonen**

Eine Zone kann sich in drei verschiedenen Zuständen befinden.

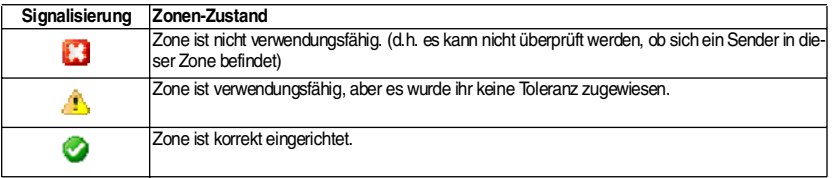

#### **5.12.3 Koordinatensystemverwaltung**

Bietet eine Übersicht über alle vorhandenen Koordinatensysteme. Des weiteren können Koordinatensysteme angelegt und gelöscht werden.

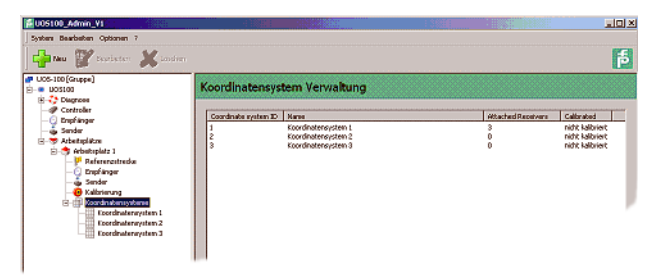

Mit einem Mausklick auf die Schaltfläche Wird eine neues Koordinatensystem angelegt.

Wird im Navigationsbaum ein Koordinatensystem markiert kann diese mit gelöscht werden.

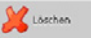

#### **5.12.4 Kalibrierung**

Da jede Sender-Empfänger-Kombination für eine bestimmte Strecke unterschiedliche Entfernungen liefert ist für Messungen im cm-Bereich eine Kalibrierung notwendig.

D.h. Sender und Empfänger werden auf 3 unterschiedliche Entfernungen gebracht (z.B. 1000mm, 2000mm, 3000mm) und es wird jeweils eine Messung durchgeführt. Aus den Messwerten werden durch ein Ausgleichsverfahren (lineare Regression) zwei Korrekturfaktoren ermittelt (Geradengleichung y=mx+t) mit denen die gemessenen Entfernungen korrigiert werden.

Ausgabedatum 11.8.06

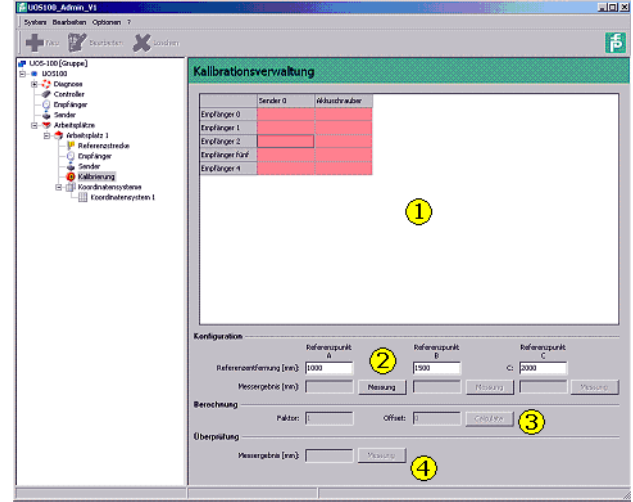

- 1 Alle Sender-Empfänger-Kombinationen des betreffenden Arbeitsplatzes
- 2 Definition und Messung der drei Kalibrierungspunkte
- 3 Wurden alle drei Kalibrierungspunkte vermessen, können daraus mit <Berechnen> die Korrekturfaktoren ermittelt werden.
- 4 Bei der Testmessung werden die Korrekturfaktoren bereits berücksichtigt. Somit ist es möglich die Kalibrierung zu überprüfen.

Die Funktion des Systems ist auch ohne Kalibrierung gegeben. Dies hat allerdings eine verminderte Messgenauigkeit zur Folge.

Jede Sender-Empfänger-Kombination die zum Messen verwendet wird muss kalibriert werden.

Die Sender-Empfänger-Kombinationen werden vom Administrationsprogramm automatisch generiert. Sie ergeben sich aus den zu einem Arbeitsplatz zugeordneten Sendern und Empfängern.

#### **5.12.5 Koordinatensysteme**

#### **Positionsbestimmung durch Triangulation**

Die Koordinaten (Position) eines Ultraschall-Senders werden mit Hilfe das Triangulationsverfahrens berechnet.

Um die x,y,z-Koordinaten berechnen zu können werden folgende Ausgangswerte benötigt:

- die Koordinaten von drei festen Punkten. Diese drei Punkte sind die montierten Ultraschall-Empfänger. Deshalb müssen bei der Bestimmung eines Koordinatensystems die Koordinaten der Empfänger ermittelt werden.
- die Entfernungen von den drei festen Punkten zu dem gesuchten Punkt (Sender). Diese Entfernungen entsprechen den Laufzeiten zwischen dem Sender und den drei Empfängern.

Prinzipbedingt liefert das Triangulationsverfahren immer zwei Punkte (PG und PG'), die

punktsymetrisch zur Empfängerebene (P1,P2,P3) liegen.

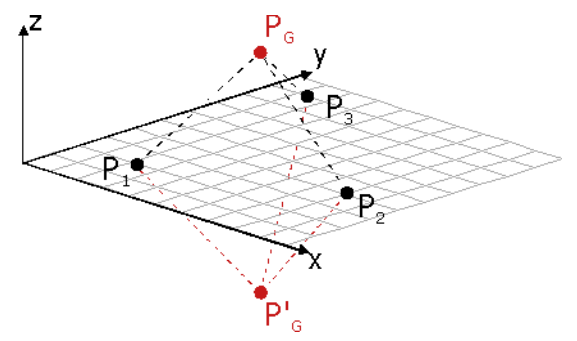

Bild 5.1: Koordinatensystem mit Empfänger-Zählrichtung

Um zu Entscheiden, welcher der beiden Punkte der gesuchte ist, wird die "Zählrichtung" P1, P2, P3 ausgewertet. D.h. es ist darauf zu achten in welcher Reihenfolge die Empfänger definiert werden.

Beispiel:

Werden die Empfänger in Bild 5.1 in der Reihenfolge P1, P2, P3 (also gegen den Uhrzeigersinn) angegeben wird der Punkt PG als der gesuchte angesehen.

Werden die Empfänger in Bild 5.1 in der Reihenfolge P1, P3, P2 (also im Uhrzeigersinn) angegeben, wird der Punkt PG' verwendet.

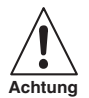

*In der Regel befinden sich die Empfänger über dem Arbeitsbereich, d.h. die Reihenfolge der Empfänger muss im Uhrzeigersinn definiert werden um den Punkt unterhalb der Empänger zu erhalten.*

# **5.12.6 Koordinatensystemkonfiguration**

Auf dieser Seite kann ein Koordinatensystem eingerichtet werden.

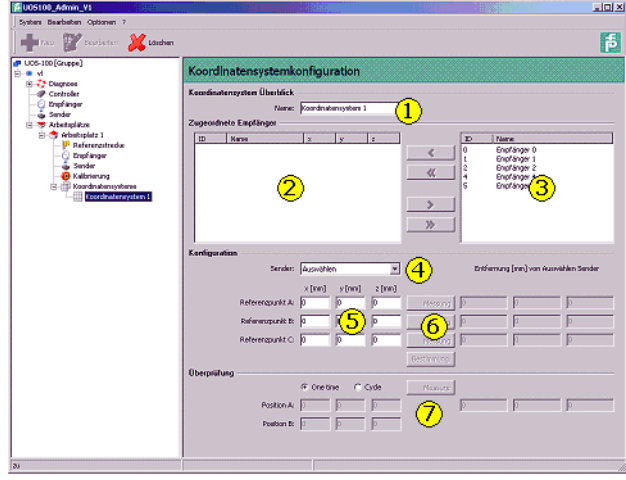

(1) Dem Koordinatensystem kann ein Name gegeben werden.

- (2) Liste der Empfänger die diesem Koordinatensystem zugeteilt sind. Ein Koordinatensystem kann nur verwendet werden wenn ihm genau drei Empfänger zugeteilt sind. Reihenfolge der Empfänger beachten, siehe Positionsbestimmung durch Triangulation auf Seite 27.
- (3) Liste der verfügbaren Empfänger des Arbeitsplatzes.
- (4) Für die Koordinatensystembestimmung kann ein beliebiger Sender aus der Liste verwendet werden. Sender werden nicht explizit einem Koordinatensystem zugeordnet.
- (5) Eingabe der Referenzpunkte die für die Bestimmung des Koordinatensystems benötigt werden.
- (6) Befindet sich der Sender am entsprechendem Referenzpunkt muss eine Messung durchgeführt werden. Die gemessenen Entfernungen werden rechts davon eingetragen (zu Kontrollzwecken). Wurden alle drei Referenzpunkte gemessen kann mit <Bestimmung> das Koordinatensystem berechnet werden. Es werden daraufhin die Koordinaten der Empfänger berechnet und in Empfängerliste (2) angezeigt.
- (7) Zur Kontrolle können Messungen durchgeführt werden, welche die Koordinaten des Senders in die linken Seite anzeigen. Position A entspricht dabei dem gesuchten Punkt nach der Rechten-Hand-Regel (siehe Positionsbestimmung durch Triangulation auf Seite 27). Der Punkt B wird zur Kontrolle ebenfalls mit angezeigt.

#### **5.13 Systemmenüs**

#### **5.13.1 System**

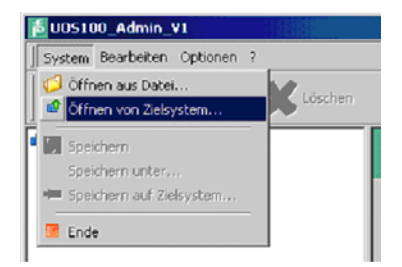

#### **Öffnen aus Datei**

Es erscheint ein Standard Windows Dateiauswahl Dialog in dem man die zu öffnende Konfigurationsdatei auswählen kann. Konnte die Konfigurationsdatei erfolgreich geöffnet werden erscheint ein entsprechender Eintrag in Navigationsbaum.

#### **Öffnen von Zielsystem**

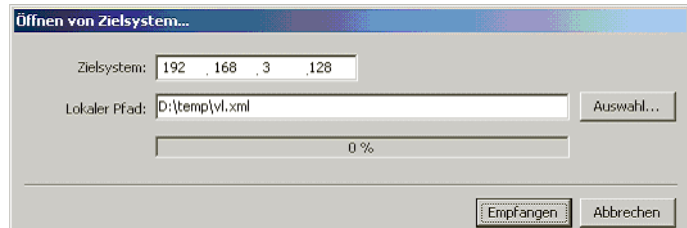

### **Speichern**

Speichert die Konfigurationsdatei. Wurde die Konfigurationsdatei noch nicht gespeichert öffnet sich der Speichern unter... Dialog.

#### **Speichern unter**

Es öffnet sich der Standard Windows Dateiauswahl Dialog in dem man den Dateinamen und Pfad auswählen kann an den die Konfigurationsdatei gespeichert werden soll.

#### **Speichern auf Zielsystem**

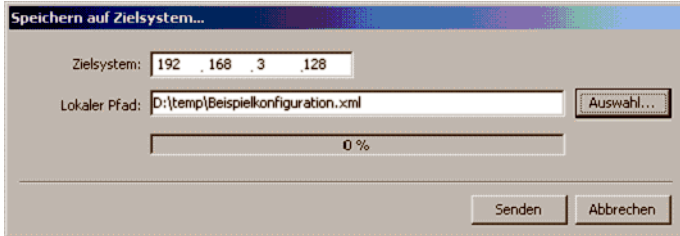

Zielsystem spezifiziert die IP-Adresse des Rechners auf dem die Konfigurationsdatei gespeichert werden soll. Die Datei wird wie in <Lokaler Pfad> angegeben geladen. Mit <Senden> beginnt die Übertragung.

#### **Ende**

### **5.13.2 Bearbeiten**

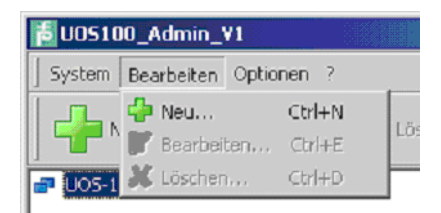

#### **Neu**

Abhängig vom momentan aktiven Kontext kann ein neuer Knoten angelegt werden. Diese Aktion ist für folgende Knoten möglich:

- Systemverwaltung (Neue Konfigurationsdatei anlegen)
- Arbeitsplatz (Neuen Arbeitsplatz anlegen)
- Zonen (Neu Zone anlegen)
- Koordinatensysteme (Neues Koordinatensystem anlegen)

#### **Bearbeiten**

#### **Löschen**

Abhängig vom momentan aktiven Kontext kann ein Knoten gelöscht werden. Diese Aktion ist für folgende Knoten möglich:

- Systemverwaltung (Konfigurationsdatei löschen)
- Arbeitsplatz (Arbeitsplatz löschen)
- Zonen (Zone löschen)
- Koordinatensysteme (Koordinatensystem löschen)

# **5.13.3 Optionen**

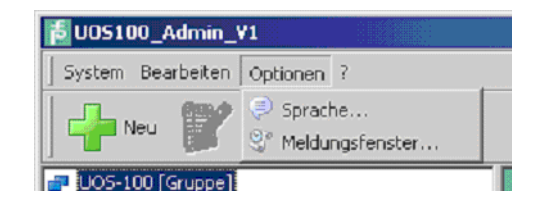

#### **Sprache**

Ermöglicht das Ändern der verwendeten Sprache

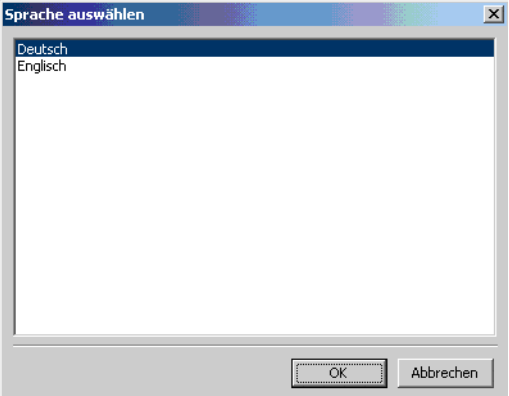

#### **Meldungsfenster**

### **5.13.4 <?>**

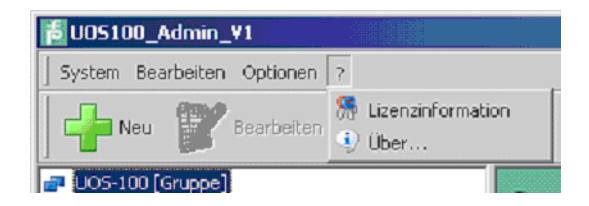

# **Ortungssystem UOS-100 Die Administrations-Software**

# **Lizenzinformation**

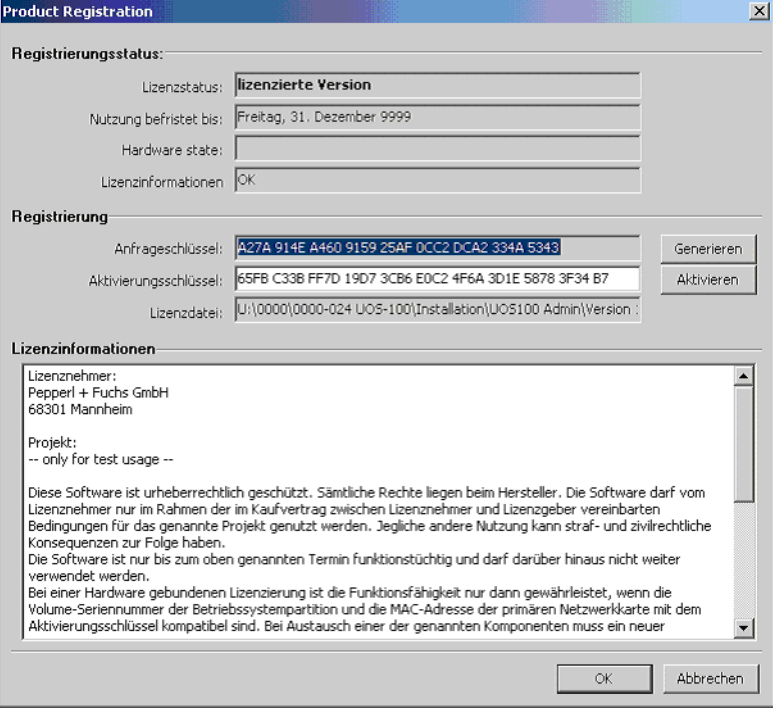

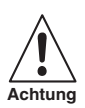

*Verändern Sie den Aktivierungsschlüssel nicht!*

# **Über**

Es erscheint ein Dialog mit den Logos von Pepperl + Fuchs GmbH und DE software & control GmbH.

# **6 Benutzerschnittstelle TCP/IP**

## **6.1 Allgemeines**

Jedes gültige Kommando das an das UOS100\_RT\_V1 gesendet wird, wird auch quittiert. Ungültige Telegramme (keine bekanntes Kommando) werden verworfen, und es wird eine Meldung im Meldungsmanager ausgegeben. Der Aufbau der Antwort auf ein abgearbeitetes Kommando ist immer gleich.

Der erste Teil ist das bearbeitete Kommando gefolgt vom Abarbeitungsstatus (Erfolgreich <ACK> oder nicht erfolgreich <NAK>). Wurde das Kommando erfolgreich abgearbeitet folgen anschließend die Nutzdaten.

### **6.2 Spezielle Kommandozeichen**

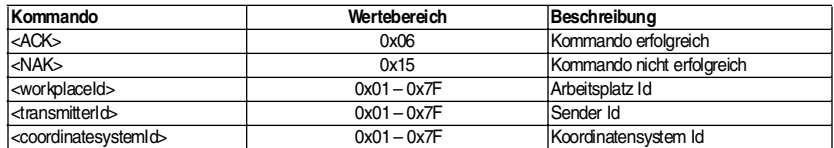

#### **6.3 GetRequestZone**

Kommando: <'U'><'R'><'Z'><workplaceID><transmitterID>

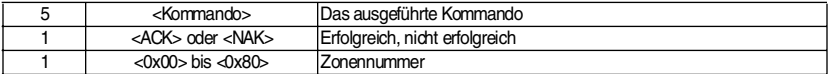

Konnte der Sender einer Zone zugeordnet werden, oder mehreren Zonen mit der gleichen Zonennummer, so wird die Zonennummer zurückgeliefert. Konnte der Sender keiner Zone zugeordnet werden, wird die Null (0x00) zurückgeliefert. Befindet sich der Sender in mehreren Zonen die unterschiedliche Zonennummern haben wird -1 zurückgeliefert. (Digitale Schnittstelle auch 0x00)

# **6.4 GetRequestCycleZone**

Kommando: <'U'><'C'><'Z'><workplaceID><transmitterID>

Verhält sich wie GetRequestZone, mit dem Unterschied, dass solange selbstständig weitere Messungen vorgenommen werden bis ein anderes Kommando empfangen wird.

# **6.5 GetRequestPosition**

Kommando: <'U'><'R'><'P'><workplaceID><coordinatesystemID><transmitterID>

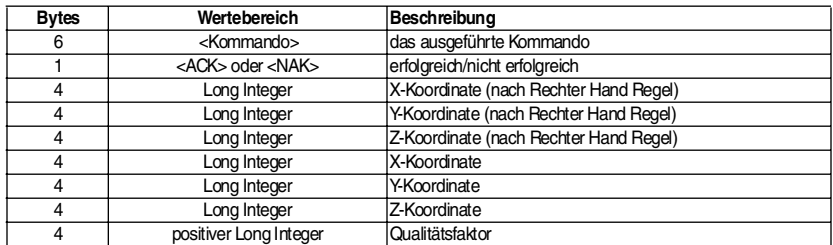

# **Qualitätsfaktor**

Jedes Koordinatensystem hat abhängig von Entfernung bzw. Winkel zwischen Sender

und den Empfängern einen optimalen Messbereich in dem eine Messung die geringste Abweichung aufweist. Vergleichen Sie hierzu auch Abschnitt 2.1 "Grundlagen" auf Seite9.

Der Qualitätsfaktor ist ein Maß dafür wie weit die aktuell gemessene Position vom optimalen Messbereich entfernt ist. (0 bedeutet das der Sender an der optimalen Position ist. Je weiter sich der Sender vom optimalen Bereich entfernt desto größer wird der Werte des Qualitätsfaktors)

Der Qualitätsfaktor eines Koordinatensystems an sich hat nur wenig Aussagekraft. Jedoch kann ein Vergleich der Qualitätsfaktoren von verschiedenen Koordinatensystemen eine Abschätzung liefern welche gemessene Position die genaueste ist.

#### **6.6 GetRequestCyclePosition**

Kommando: <'U'><'C'><'P'><workplaceID><coordinatesystemID><transmitterID>

Verhält sich wie GetPosition, mit dem Unterschied, dass solange selbstständig weitere Messungen vorgenommen werden bis ein anderes Kommando empfangen wird.

# **Teil 3, Anhang**

# **7 Anhang 1: Hardware**

### **7.1 Elektrischer Anschluss**

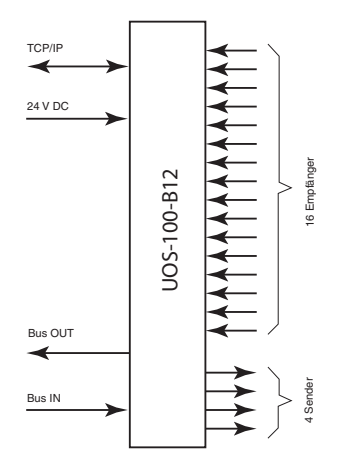

Bild 7.1: Elektrischer Anschluss

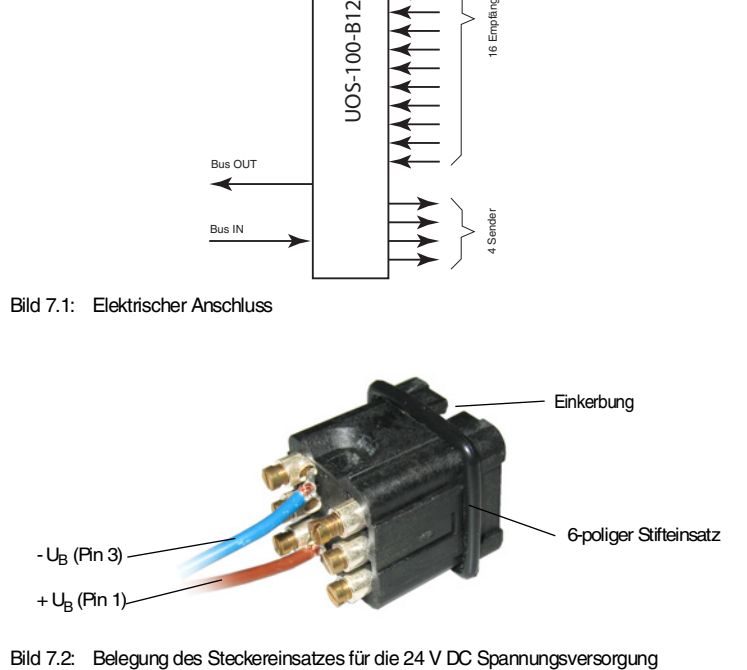

# **Ortungssystem UOS-100 Anhang 2: Fehlerursachen und Wartung**

# **7.2 Abmessungen**

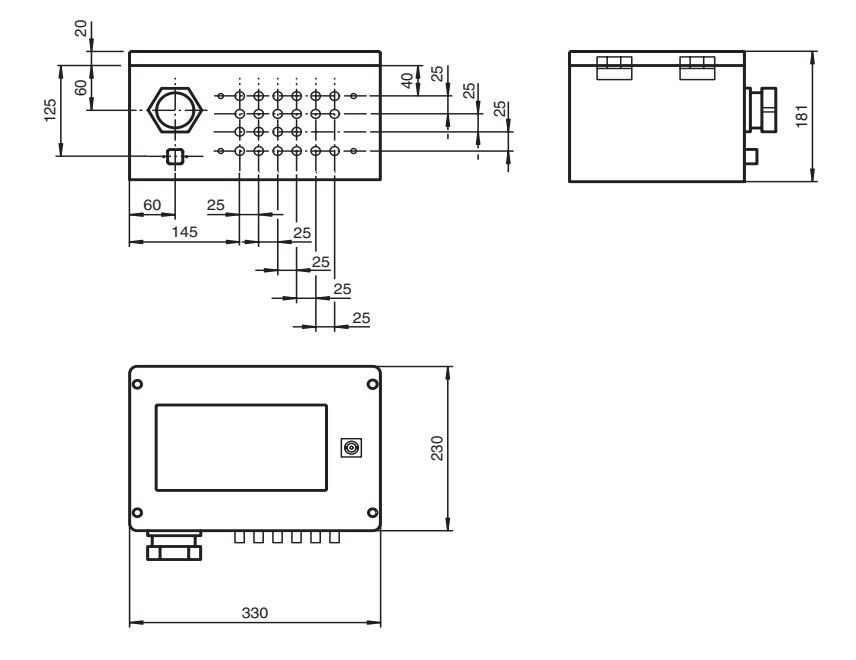

Bild 7.3: Abmessungen UOS-100/UOS-101

# **8 Anhang 2: Fehlerursachen und Wartung**

#### **8.1 Fehlerdiagnose**

Fehler an der Rechnerhardware werden über LEDs am UOS-100 System angezeigt (keine Netzwerkanbindung, keine Spannungsversorgung.

Fehler am Ultraschall-Controller oder der Softwarekonfiguration können mit dem UOS-100 Administrationsprogramm ermittelt werden (keine Daten vom Controller, Koordinatensystem nicht eingerichtet).

#### **8.2 Austausch eines UOS-100 Systems**

- IP-Adresse des neuen UOS-100 Systems einstellen (Admin-Tool und Cross-Link Kabel).
- Konfigurationsdatei mit UOS-100 Admin auf UOS-100 System übertragen.
- UOS-100 montieren
- UOS-100 ins Netzwerk integrieren

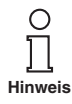

*Ist die Compact-Flash-Karte des defekten UOS-100 Systems noch funktionstüchtig, so ist es ausreichend, diese in das Ersatzgerät zu stecken.*

### **8.3 Austausch von Sendern oder Empfängern**

Sender oder Empfänger werden durch baugleiche Typen ersetzt. Wenn dabei die Position nicht verändert wird, so arbeitet das System weiterhin kalibriert. Es müssen lediglich die betroffenen Sender-Empfängerpaare neu kalibriert werden, wenn im Zentimeterbereich gemessen wird. Sollte sich beim Austausch die Position verändern, --> siehe Ab $schn$ itt  $8.4$ .

#### **8.4 Position Sender / Empfänger hat sich verändert**

In der Betriebsart Zonenfindung, müssen die Zonen, welche die betroffenen Sender / Empfänger nutzen neu eingelernt werden.

In der Betriebsart Positionsbestimmung müssen die entsprechenden Koordinatensysteme neu referenziert werden.

### **9 Anhang 3: Glossar**

#### **9.1 Arbeitsbereich**

Ein Arbeitsbereich besteht aus:

- einem UOS-100 System
- einem oder mehreren Arbeitsplätzen

In einem Arbeitsbereich kann zur gleichen Zeit nur ein Sender aktiv sein.

Überlappen sich zwei UOS-100 Systeme, müssen sie über eine übergeordnete Ebene (z.B. SPS) synchronisiert werden. In diesem Fall werden die UOS-100 Arbeitsbereiche zu einem zusammengefasst. Es kann dann ebenfalls nur ein Sender gleichzeitig aktiv sein.

#### **9.2 Arbeitsplatz**

Besteht aus:

- einer Referenzstrecke (optional)
- einem oder mehreren Koordinatensystemen oder bis zu 127 Zonen
- drei oder mehr Empfängern
- einem Sender

Jeder Arbeitsplatz hat einen eindeutigen numerische Bezeichner und einen optionalen Namen. (z.B. 1 – Montage Motorblock)

#### **9.3 Referenzstrecke**

Kompensiert Änderungen der Schallgeschwindigkeit durch veränderte Umweltbedingungen (Temperatur, Luftfeuchtigkeit, Luftdruck)

Besteht aus:

- einem exklusiven Sender (nur für Ausgleichsmessung)
- einem Empfänger (darf schon einem Arbeitsplatz zugeordnet sein)

Wird das UOS-100 System ohne Referenzstrecke betrieben entstehen pro 10 °C Temperaturvariation ca. 3 % Messabweichung.

#### **9.4 Koordinatensystem**

Besteht aus genau drei Empfängern. Es können bis zu 1024 Koordinatensysteme definiert werden. Jedes Koordinatensystem hat einen eindeutigen numerischen Bezeichner und einen optionalen Namen. (z.B. 1 – Verschraubungen Oberseite)

# **9.5 Zone**

Eine Zone kann über Min/Max-Entfernungen von Empfängern definiert werden. Es können beliebig viele Empfänger aus dem Arbeitsplatz ausgewählt werden. Eine Zone ist eindeutig einem Sender zugeordnet.

Jede Zone hat einen eindeutigen numerischen Bezeichner und einen optionalen Namen. (z.B. 1 – Schraube Motorblock XYZ links oben)

# **9.6 Sender**

- Ein Sender kann in verschiedenen Koordinatensystemen eingesetzt werden
- Ein Sender kann in verschiedenen Arbeitsplätzen eingesetzt werden

Jeder Sender hat einen eindeutigen numerischen Bezeichner und einen optionalen Namen. (z.B. 1 – Schrauber 50 Nm)

Es gelten die Allgemeinen Lieferbedingungen für Erzeugnisse und Leistungen der Elektroindustrie, herausgegeben vom Zentralverband Elektrotechnik und Elektroindustrie (ZVEI) e.V. in ihrer neuesten Fassung sowie die Ergänzungsklausel: "Erweiterter Eigentumsvorbehalt"

Wir von PEPPERL+FUCHS/VISOLUX fühlen uns verpflichtet, einen Beitrag für die Zukunft zu leisten, deshalb ist diese Druckschrift auf chlorfrei gebleichtem Papier gedruckt.

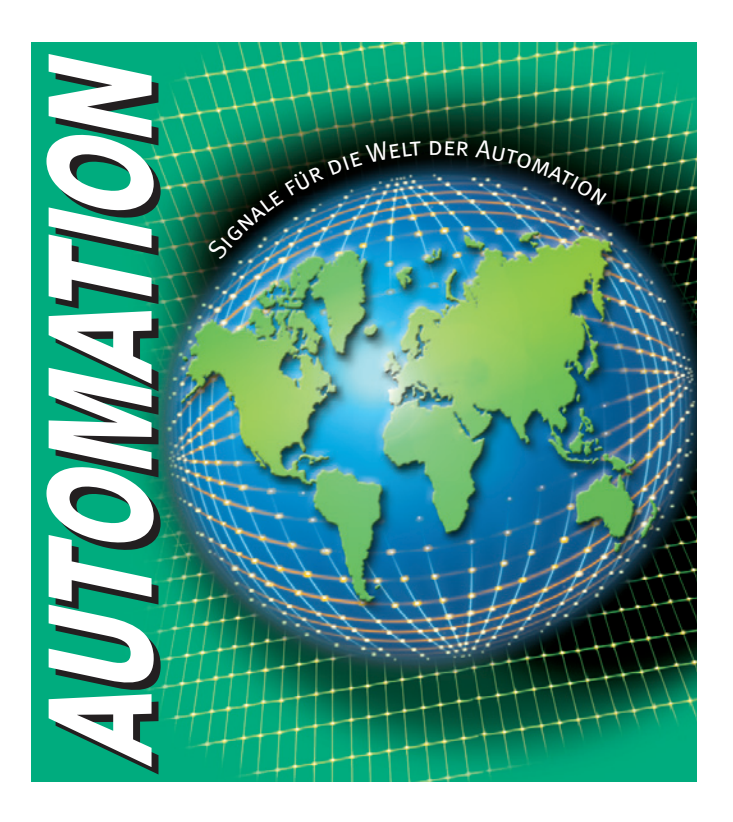

# **www.pepperl-fuchs.com**

# **Tel. (0621) 776-1111 · Fax (0621) 776-27-1111 · E-Mail: fa-info@de.pepperl-fuchs.com**

#### **Zentrale weltweit**

Pepperl+Fuchs GmbH · Königsberger Allee 87 68307 Mannheim · Deutschland Tel. 0621 776-0 · Fax 0621 776-1000 **E-Mail: info@de.pepperl-fuchs.com**

#### **Zentrale USA**

Pepperl+Fuchs Inc. · 1600 Enterprise Parkway Twinsburg, Ohio 44087 · USA Tel. +1 330 4253555 · Fax +1 330 4254607 **E-Mail: sales@us.pepperl-fuchs.com**

#### **Zentrale Asien**

Pepperl+Fuchs Pte Ltd. · P+F Building 18 Ayer Rajah Crescent · Singapore 139942 Tel. +65 67799091 · Fax +65 68731637 **E-Mail: sales@sg.pepperl-fuchs.com**

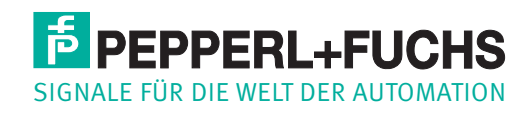

Zumutbare Änderungen aufgrund technischer Verbesserungen vorbehalten • Copyright PEPPERL+FUCHS • Printed in Germany • Part. No. XXXXXX 11/04 00